# **HESKA ABC VERSION 2011.1 AND HIGHER**

855-478-7920 | www.AVImark.net | support@AVImark.net

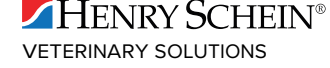

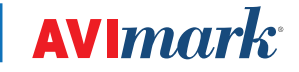

## **TABLE OF CONTENTS**

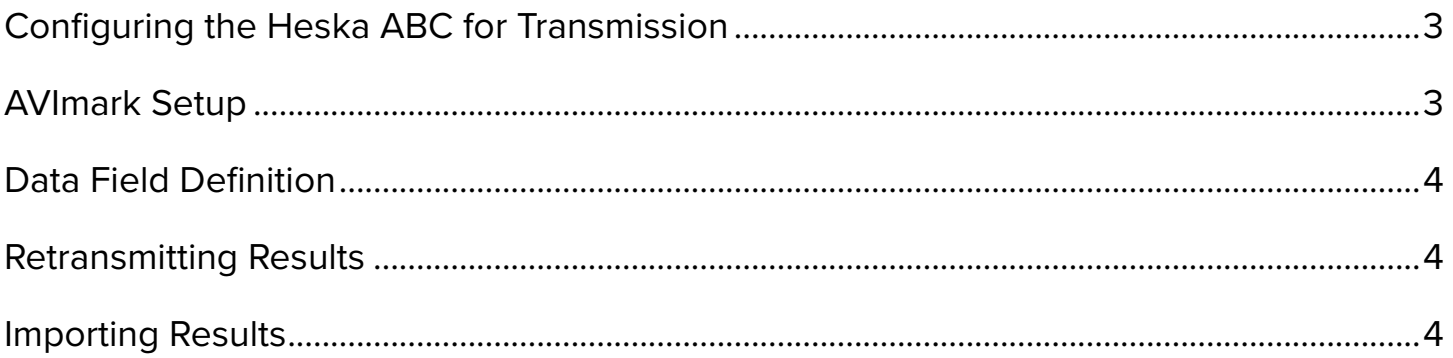

# <span id="page-2-0"></span>**Heska ABC**

### **Configuring the Heska ABC for Transmission**

Heska provided these instructions. Make sure the Main Menu is displayed.

- 1. Press 5. SETUP
- 2. Press 5. HOST OPTION
- 3. Press l . HOST COMM
- 4. Press 3. STANDARD (This step will return you to the previous menu.)
- 5. Press 2. SEND LIMIT
- 6. Press 2. OFF (This step will return you to the previous menu.)
- 7. Press 3. BAUD RATE
- 8. Press 5. 9600 (This step will return you to the previous menu.)
- 9. Press the ESC button several times to return to the Main Menu.

#### **AVImark Setup**

From the AVImark workstation you wish to use for communication:

- 1. From the CID menu, click on **Services | Instrument Management** to open the Instruments window.
- 2. Open a new Instrument Setup window using a **right-click | New**.
- 3. Select **Hemagen Analyst Ill** from the available drop-down list.

The Name, Computer ID, and Protocol should automatically be populated with the proper information once the instrument has been selected.

4. Place a check in the **Active** box if not already defaulted to being checked.

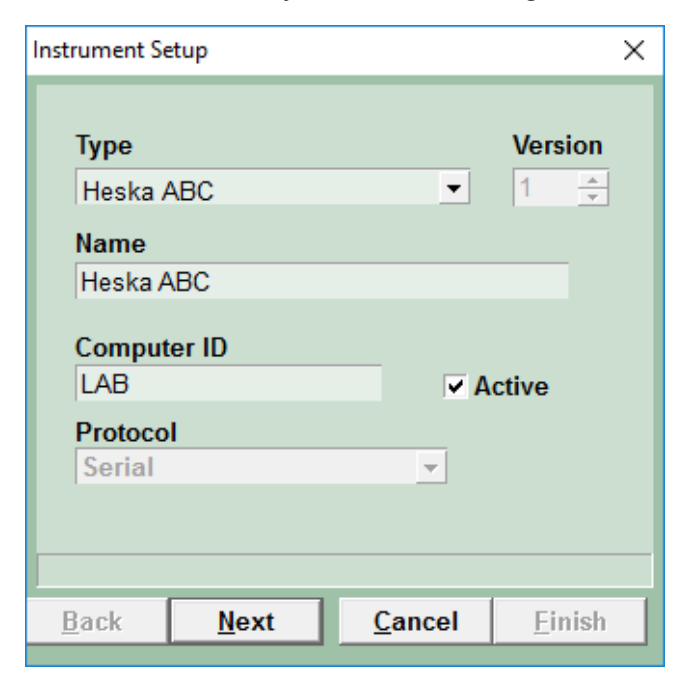

- 5. Click **Next** and choose the appropriate Com Port. The Baud Rate should be set to 19200.
- 6. Click **Finish** to complete the instrument setup.

<span id="page-3-0"></span>The ability to utilize a "Serial to USB Adapter Cable" for various lab instrument interfaces was tested in AVImark with limited success. You will need to check with your lab instrument manufacturer to see if they supply this Serial to USB Adaptor Cable or if they recommend one over another (for there are various brands and types available on the market). With this in mind, AVImark does not guarantee that they will ALL work or be recognized as a communication port by your computer workstation. AVImark is limited to the technical support we can provide if you choose to use this type of device for your lab machine to computer connection.

## **Data Field Definition**

In order for AVImark to allow the Heska analyzer to define the fields for a given treatment the fields will need to be defined. This will need to be done from the Treatment List.

- 1. From the CID menu, click on **Work with | Treatment List**.
- 2. Double-click on a treatment used for the analyzer to open the Change window.
- 3. On the **Treatment** tab, click on **More Stuff** below Attachments.
- 4. In the Define More Stuff screen, click on **Work With | Heska ABC.**
- 5. Insert the species card into the Heska and click the option to load the new card before you click Yes.

*Different analytes are returned with different species cards. If you have only one treatment for the test, it's recommended you use the Dog species card because it has the most extensive list.*

6. The next screen shows it is connecting to the Heska analyzer.

There are no prompts to tell you to run the test, but the clinic will run the test on the ABC at this time. It takes 1 min. 26 sec. to run a test and you can run up to 16 tests at a time (you can't run a panel). You can send the last results to the ABC printer or into AVImark with the directions below.

#### **Retransmitting Results**

Make sure the Main Menu is displayed.

Press 5. SETUP

Press 5. HOST OPTION

Press 4. TRANSMISSION

Press the ENTER button

Press the ESC button several times to return to the Main Menu.

*AVImark Technical support cannot walk a clinic through sending the last results. If a problem occurs, you will need to contact Heska technical support.*

The test field names and types will appear in the Define More Stuff window automatically.

You should define the Normals for each species at this time.

#### **Importing Results**

- $\checkmark$  Enter the treatment into the patient's medical history.
- 9 **Right-click | More Stuff | Enter data**.
- 9 Click **Work With | Instrument | Heska ABC**.
- 9 Click **Yes**.